# **Kindergarten Universal Dyslexia Screening**

Step-by Step Instructions

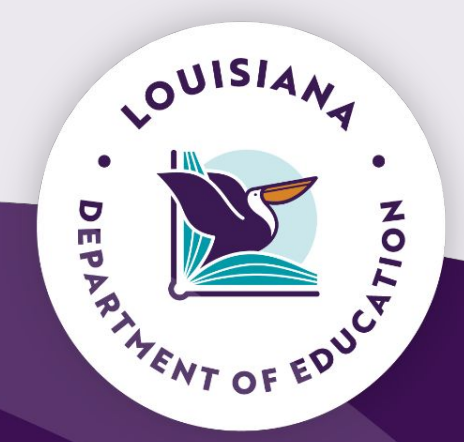

1

April 24, 2024

## **Getting Started - Key Points**

- ACT 266 requires dyslexia screening for ALL kindergarten students during the second half of the school year.
- The statute only requires a **universal kindergarten** screening; however students in  $\bullet$ other grades should be screened upon request or when deemed appropriate.
- Parents must be notified within 30 days of at-risk screening results.  $\bullet$
- Data will not be reported automatically from Review360<sup>®</sup> or Pearson.  $\bullet$
- The Department will **not be collecting results** from the screener for spring 2024.  $\bullet$
- Screening should take 1-5 minutes per student and should be completed by the  $\bullet$ **teacher** who most closely works with the student academically.
- Systems should submit a **data sharing agreement**.  $\bullet$
- Please direct all questions regarding setup to review360support@pearson.com.  $\bullet$

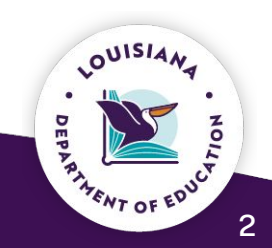

# **Steps for Assigning Access to Review360<sup>®</sup>**

#### **PEARSON**

- **Creates a district administrator** account for each **special education director**
- An email will be sent to the **district administrator** with access information

#### **SPECIAL EDUCATION DIRECTOR**

● Creates a **school administrator** account for each **school administrator 2**

**1**

**4**

● An email will be sent from Review360 to the **school administrator** with access inÿormation

#### **SCHOOL ADMINISTRATOR**

• Creates a **teacher** user account for each **kindergarten teacher** within the school ● An email will be sent from Review360 to the **teacher** with access information **3**

#### **KINDERGARTEN TEACHER**

• Creates class roster by searching by student ID from the preloaded **students • Completes screener for each student** in the class

Please contact [review360support@pearson.com](mailto:review360support@pearson.com) with additional

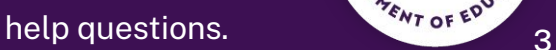

**OUISIA** 

# **Directions for Special Education Directors**

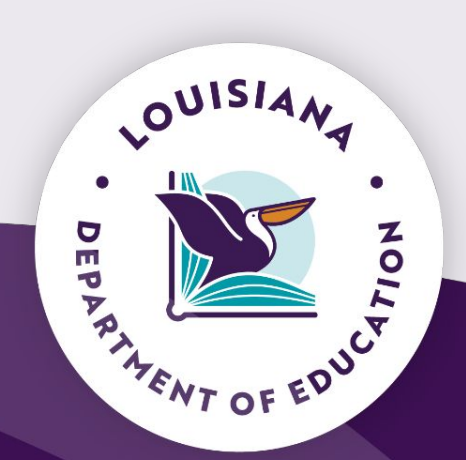

## **Special Education Director Steps**

**For each school administrator in the district/system, complete**  the following steps:

1. From the main menu Administration tab,

select **Users.**

2. Select **+ Add.**

3. Type the user's information into the box

titled Name. For user type, select **School** 

#### **Administrator.**

4. Select **Add** in the box titled Organization.

Select the school(s) where the School

Administrator is employed by either typing in

the name of the school or selecting the

symbol  $\blacksquare$ . Then, select Add.

5. Select **Create.**

**Note:** When special education directors are creating school-level accounts, particular care should be taken to select the school(s) to which the school administrator should be associated.

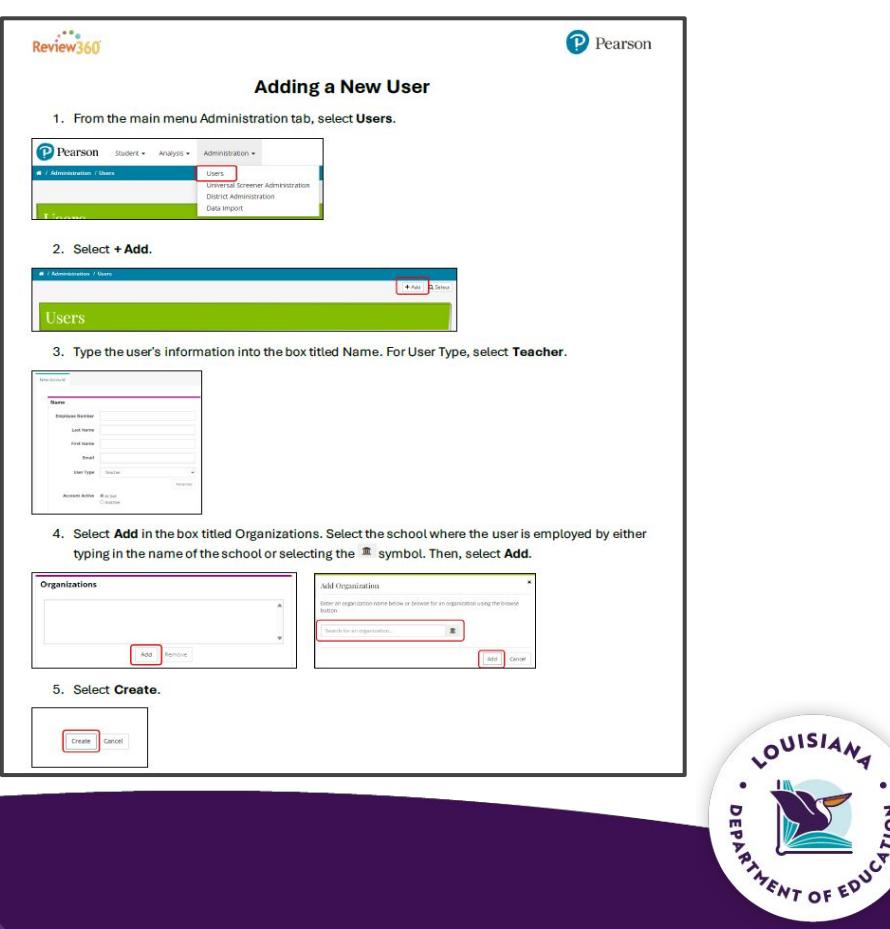

LOUISIAN

# **Directions for School Administrators**

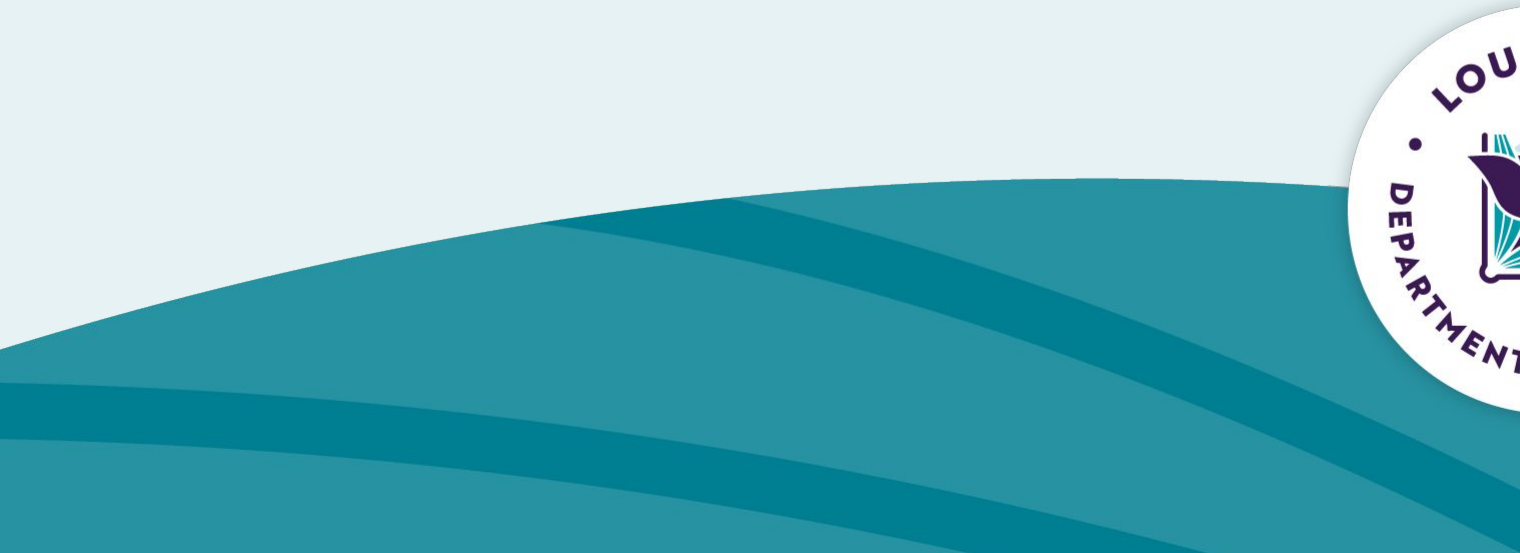

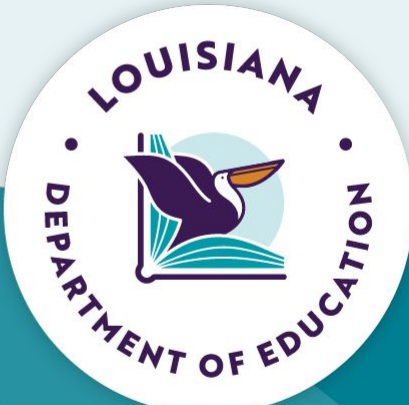

#### **School Administrator Steps**

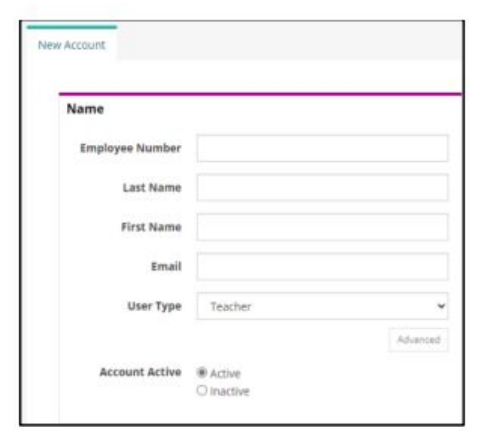

3

For each kindergarten teacher in the school, complete the following steps:

- When the school administrator is ready to create accounts for teachers, they would select **Teacher** in Step 3.
- The school administrator will then select the school to which the teacher is associated in Step 4. This would be done by either typing in the name of the school or selecting the symbol **in**. Then select **Add.**

Cancel

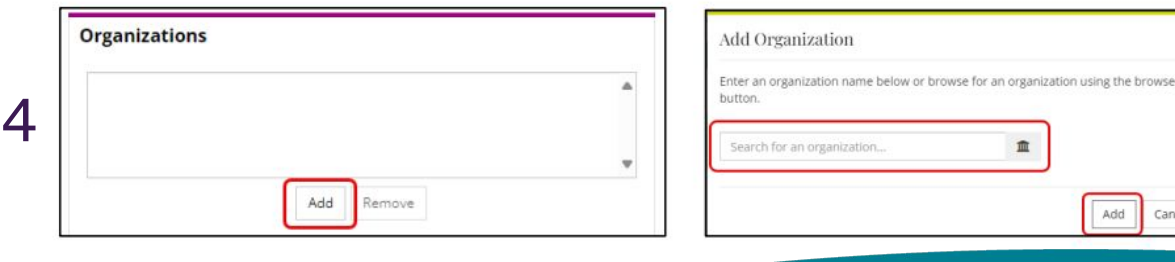

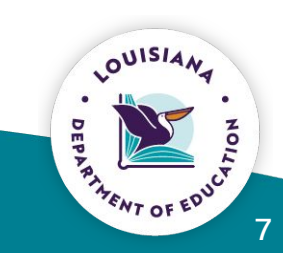

# **Directions for Teachers**

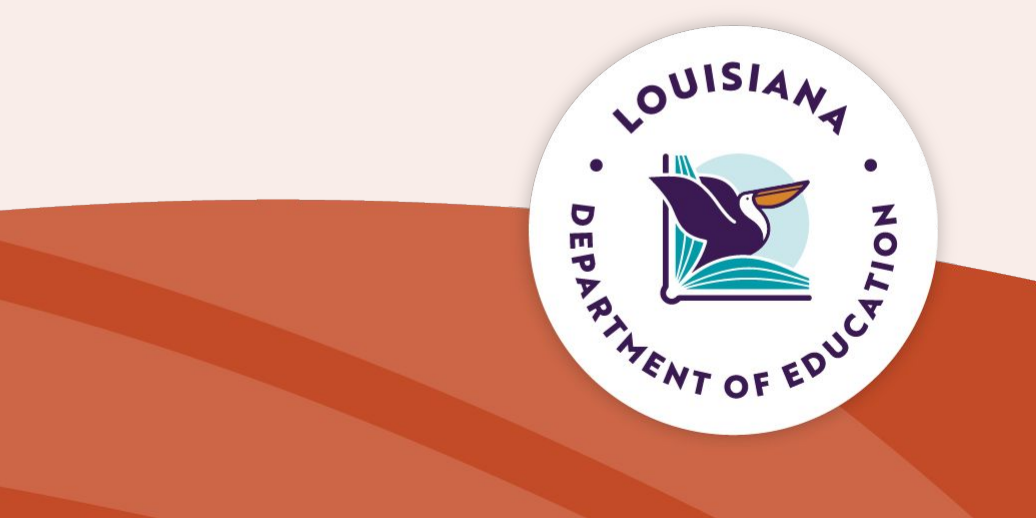

#### **Teacher Steps - Option 1 - Adding a Student to Your Roster**

**For each actively enrolled kindergarten** student in the class, complete the following **steps:**

- 1. From the main menu Student tab, select **Student Roster**.
- 2. Select **+ Add.**
- 3. Enter the student's ID number. Check to ensure the student's name and registered school are correct, then select **Add to My Students.**
- 4. The student will now show up in your roster.

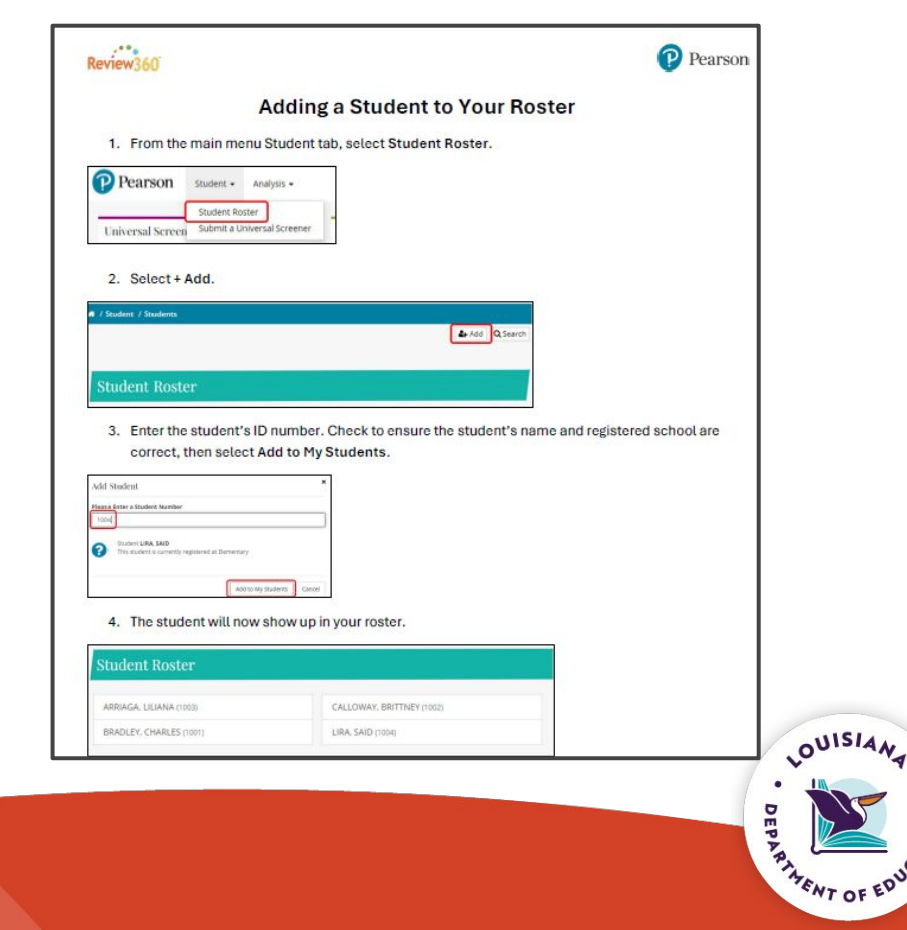

#### **Teacher Steps- Option 2 - Screening Students Without a Roster**

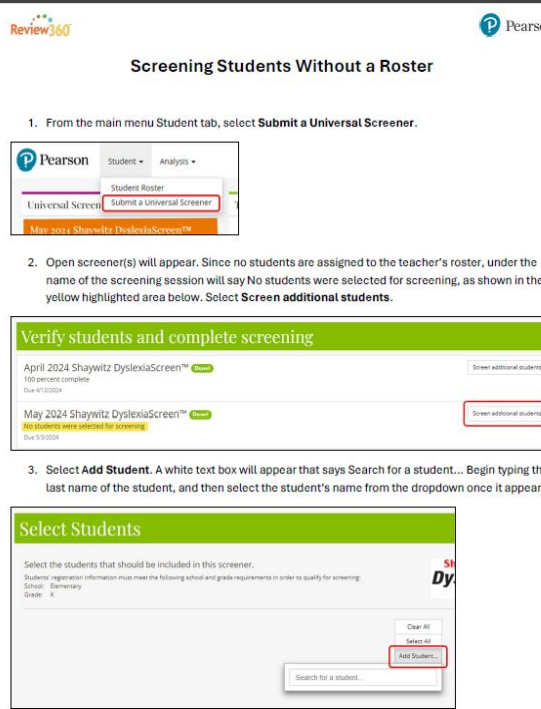

- 1. From the main menu Student tab, select **Submit a Universal Screener.**
- 2. Open screener(s) will appear. Since no students are assigned to the teacher's roster, under the name of the screening session will say No students were selected for screening. As shown in the yellow highlighted area. Select **Screen additional students.**
- 3. Select **Add Student.** A white text box will appear that says Search for a student. Begin typing the last name of the student, and then select the student's name from the dropdown once it appears.

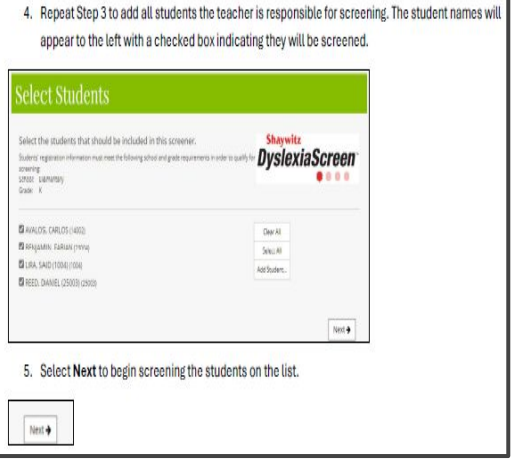

4. Repeat Step 3 to add all students the teacher is responsible for screening. The student names will appear to the left w/a checked box indicating they will be screened.

5. Select **Next** to begin screening the students on the list.

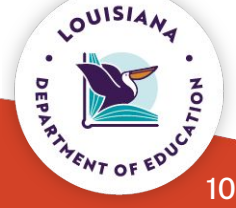

# **Data Sharing Agreement**

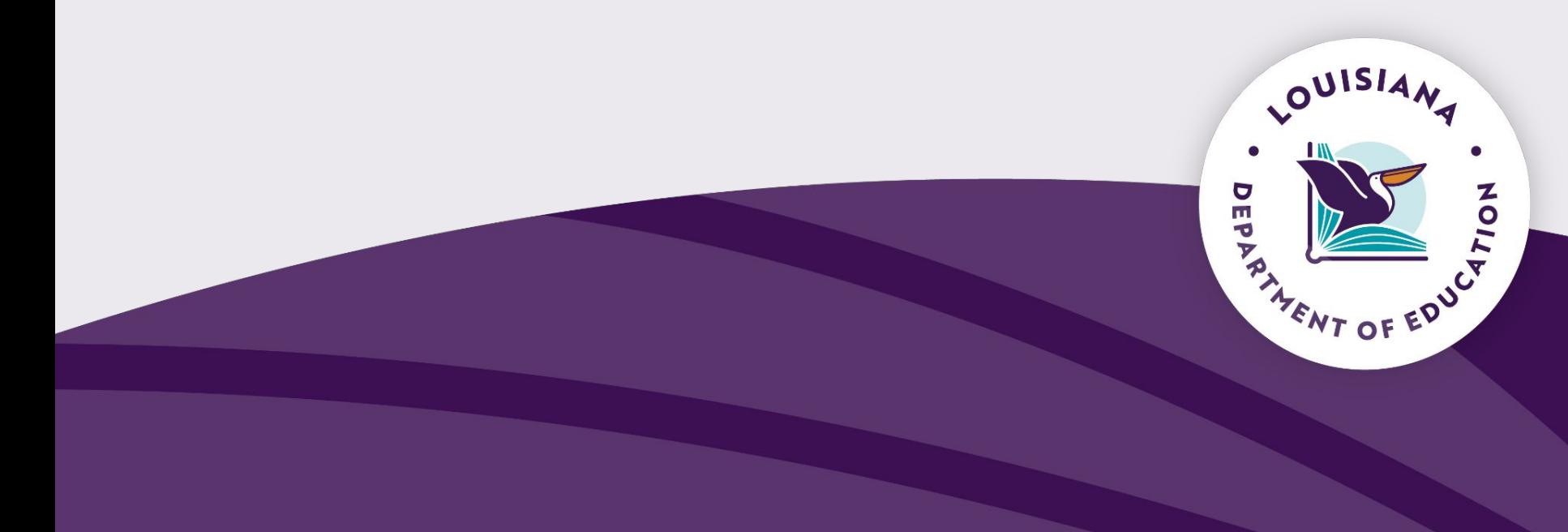

## **Data Sharing Agreement**

The LDOE has executed a statewide data sharing agreement on behalf of school systems to utilize services with Pearson. This agreement, by way of addenda, allows **individual school** systems to opt in, so that they may also receive the services provided and protect the privacy of their students.

Please note, this data sharing agreement does not take the place of a school systems' individual contracted services directly established with Pearson. This agreement allows school systems to share data with Pearson and for Pearson to share non-student personally identifiable information with the LDOE.

#### Pearson - Dyslexia Screener Data Sharing Agreement

<u>Pearson-Dyslexia Screener LEA Opt In Addendum - Should be signed by the school system</u> superintendent and submitted to the LDOE either by uploading the signed agreement to this JotForm link or by emailing the signed agreement to LDEdata@la.gov.

#### **Resources**

Training video - All kindergarten teachers are to view the training

To access [video](https://urldefense.com/v3/__https:/www.brainshark.com/pearsonassessments/LDOE_Shaywitz__;!!CCC_mTA!-FzCEuSaZjDoQx4vAGcBhTjNW66J9AihX75EoUrMomTewnT-3eMwJ67MqxvijURktBOG_fGe1gD_o0wrL7MrN-iD$) follow these steps:

- o Enter common password: tr@ining\$r360
- Complete the guest book by entering first name, last name, email address and district
- Check the "Remember me" check box to automatically complete the guest book upon subsequent visits

FAQ Act 266 Kindergarten Dyslexia Screening

[Act 266, 2023](https://legis.la.gov/legis/ViewDocument.aspx?d=1332428)

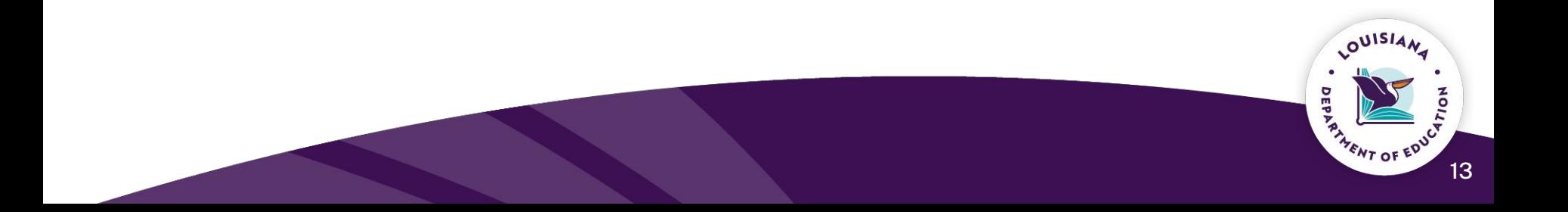